# Cómo adjuntar un documento en *Skyward*

Durante la Inscripción de nuevos estudiantes o la Verificación de estudiantes que reingresan, es posible que deba adjuntar un documento.

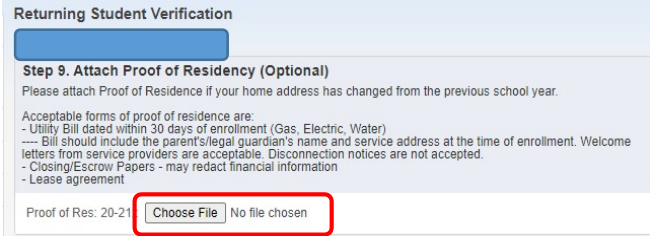

Varios dispositivos le permiten navegar por el dispositivo y adjuntar documentos / fotos. A continuación, se muestran algunas capturas de pantalla de una computadora personal / portátil, un iPhone y un teléfono Android.

## Computadora personal / portátil

Después de hacer clic en COhoose File puede ver lo siguiente y deberá navegar hasta su documento guardado o tomar una foto del documento.

Navegue a la carpeta donde se guarda su documento / foto. Seleccione el documento / foto para cargar. Haga clic en Abrir.

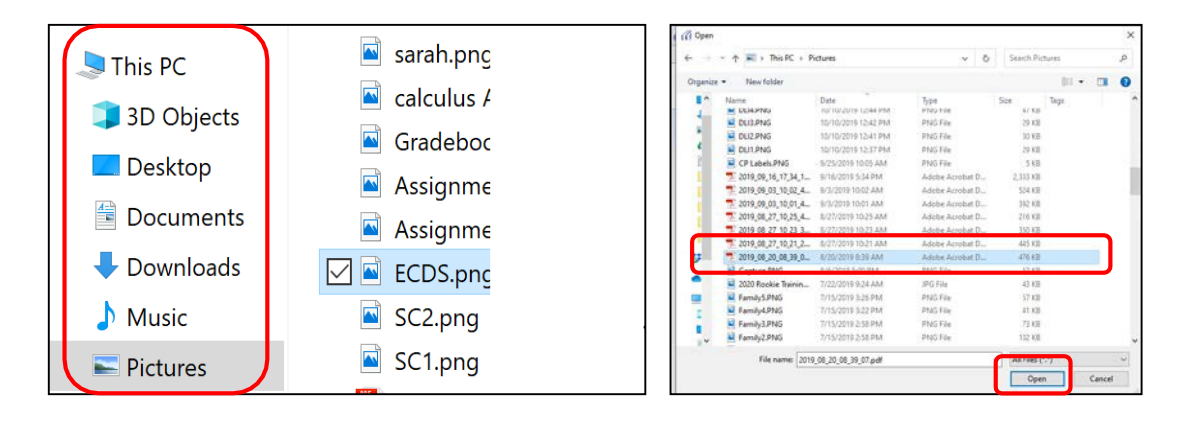

# iPhone / iPad

Después de hacer clic en (Choose File) puede ver lo siguiente y deberá navegar hasta su documento guardado o tomar una foto del documento.

Seleccione Tomar una foto, Biblioteca de fotos o Explorar.

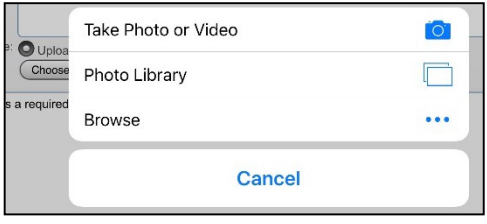

• Tomar una foto lo llevará a su cámara. Tome la foto y luego seleccione Usar foto. La foto se agregará como un archivo adjunto a *Skyward*.

• Biblioteca de fotos lo llevará a sus fotos en el dispositivo. Seleccione una foto. La foto se agregará como archivo adjunto en *Skyward*.

• Explorar lo llevará a las carpetas de su dispositivo. Es posible que haya guardado anteriormente un recibo de servicios públicos u otro documento o incluso una captura de pantalla de un documento. Navegue hasta la carpeta y el documento, luego seleccione. Esto adjuntará su documento / foto a *Skyward*. A continuación, se muestran pantallas de muestra de iPhone.

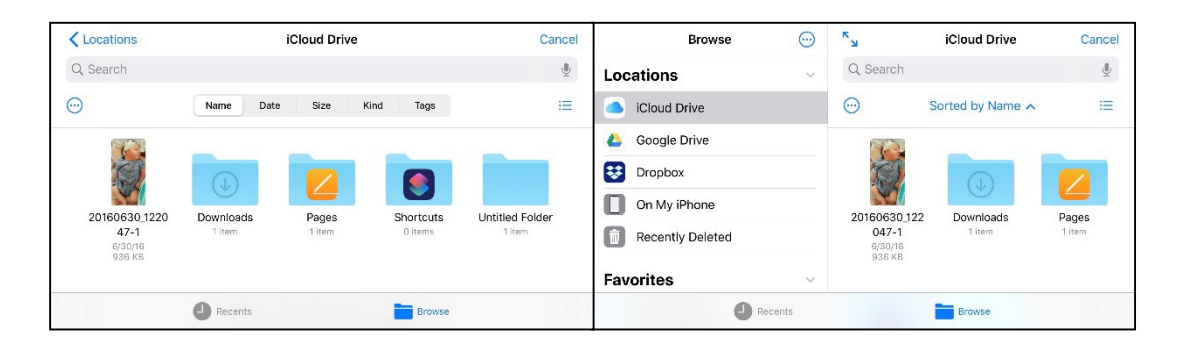

#### Dispositivo Android

Después de hacer clic en choose File puede ver lo siguiente y deberá navegar hasta su documento guardado o tomar una foto del documento.

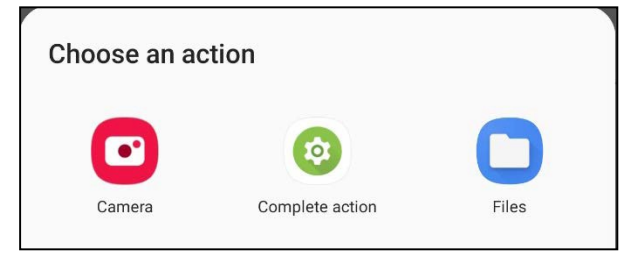

- Cámara lo llevará a su cámara. Tome la foto y luego seleccione Usar foto. La foto se agregará como un archivo adjunto a *Skyward*.
- Archivos lo llevará a las carpetas de su dispositivo. Es posible que haya guardado anteriormente un recibo de servicios públicos u otro documento o incluso una captura de pantalla de un documento. Navegue hasta la carpeta y el documento, luego seleccione. Esto adjuntará su documento / foto a Skyward. A continuación, se muestran pantallas de muestra de Android.
- o Seleccione el tipo de documento / foto que está buscando y luego desplácese para encontrar el documento / foto deseado.
- o Haga clic en el documento / foto y se agregará como un archivo adjunto a*Skyward*.

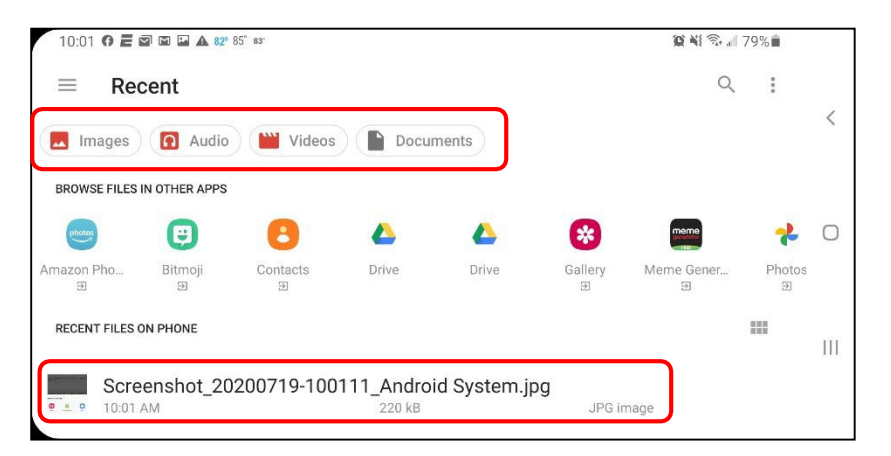

## Documento adjunto

Los resultados de sus esfuerzos serán un documento que se adjuntará correctamente dentro de *Skyward*. Verá el nombre del archivo en lugar del botón *Choose File*.

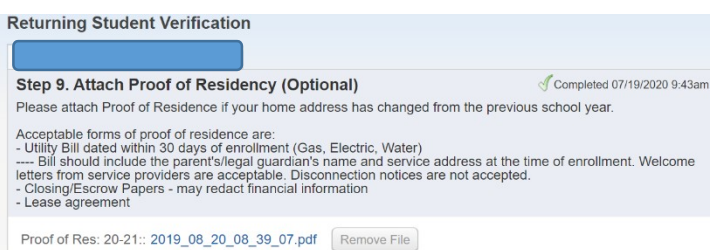